## Comment puis-je réserver des licences sur des périphériques lorsque la licence n'est pas disponible pour la réservation ?

## Table des matières

Réservé aux clients/partenaires externes : ces instructions sont fournies pour aider les clients/partenaires à effectuer eux-mêmes l'action nécessaire pour résoudre le problème. Si le client/partenaire rencontre des problèmes dans les instructions, demandez-lui d'ouvrir un dossier auprès de l'assistance pour les licences [\(https://www.cisco.com/go/scm\)](https://www.cisco.com/go/scm) pour l'aider à résoudre. Veuillez NE PAS effectuer ces actions vous-même si vous êtes une ressource interne de Cisco en dehors de l'équipe d'assistance pour les licences.

Avant de commencer, assurez-vous d'avoir :

- Compte Cisco.com actif et compte Smart activé pour le reflex
- Utilisateur de compte Smart, administrateur de compte Smart, utilisateur de compte virtuel ou rôle d'administrateur de compte virtuel.
- Les codes de demande de réservation sont toujours générés à partir du périphérique. (Reportez-vous au Guide produit)

Si la licence n'est pas disponible, le client doit

- Transférez la licence à partir d'un autre périphérique virtuel lorsqu'elle est disponible.
- Effectuer une conversion de périphérique ou de clé d'autorisation du produit pour migrer, si la licence est disponible dans leurs ressources classiques.
- Commandez les licences requises en vous connectant à votre partenaire, distributeur, revendeur ou équipe chargée du compte.

Une fois que vous obtenez la licence pour la réservation, veuillez compléter ces étapes pour la réservation :

Étape 1 : Accédez à [Cisco Software Central](https://software.cisco.com/) et connectez-vous avec vos identifiants cisco.com

Étape 2 : Sélectionnez le compte Smart dans le sélecteur de compte Smart situé dans l'angle supérieur droit

Étape 3 : Cliquez sur Gérer les licences dans la section Smart Software Manager

Étape 4 : Cliquez sur l'onglet Inventaire

Étape 5 : Sélectionnez le compte virtuel dans le sélecteur de la liste déroulante Compte virtuel

Étape 6 : Accédez à l'onglet Licences, puis cliquez sur le "License Reservation "

Étape 7 : Cliquez sur Continuer

Étape 8 : Entrez le code de demande de réservation et cliquez sur next

Étape 9 : Cliquez sur la case d'option « Reserve a Specific License » (Réserver une licence spécifique). Sélectionnez les licences, saisissez les quantités correspondantes à réserver, puis cliquez sur Next (Suivant)

Étape 10 : Cliquez sur « Vérifier et confirmer »

Étape 11 : cliquez sur « Générer le code d'autorisation »

Étape 12 : Une fois le code d'autorisation généré, cliquez sur Copier dans le Presse-papiers pour copier l'autorisation ou sur Télécharger en tant que fichier pour télécharger le fichier et l'enregistrer

Étape 13 : Installez le code d'autorisation de réservation sur le périphérique. L'utilisateur doit se reporter au guide de configuration du produit pour obtenir les commandes d'installation auth

Résultat de l'étape : licences réservées dans le nouveau compte Smart.

Dépannage :

- 1. Comment puis-je migrer des ressources classiques vers les licences Smart ?
- Pour plus d'informations, <u>[cliquez ici](https://cisco.sharepoint.com/:w:/r/sites/CiscoLicensingSupport/_layouts/15/Doc.aspx?sourcedoc=%7B235B9D8F-8C35-4268-8C06-EC3B00BE0FF6%7D&file=How%20can%20I%20convert%20a%20Unfulfilled%20Product%20Activation%20Key%20(PAK)%20to%20a%20Smart%20License%20in%20Smart%20License%20Manager%20(SSM)-SS.docx&wdLOR=cE2283B42-DE35-4753-BAAC-1645EA0F4D68&action=default&mobileredirect=true)</u> pour passer de la conversion traditionnelle à la conversion intelligente.
- Pour plus d'informations sur la conversion de périphérique à partir de CSSM, veuillez [cliquer](https://cisco.sharepoint.com/:w:/r/sites/CiscoLicensingSupport/_layouts/15/Doc.aspx?sourcedoc=%7B4429C998-7588-4984-96F2-0149D8F8D938%7D&file=How%20can%20I%20convert%20a%20Fulfilled%20Product%20Activation%20Key%20(PAK)%20to%20a%20Smart%20License%20in%20Smart%20License%20Manager%20(SSM)-SS.docx&wdLOR=cD96C72CD-19BE-4DA8-8CF8-9B122FC5C5E2&action=default&mobileredirect=true) [ici](https://cisco.sharepoint.com/:w:/r/sites/CiscoLicensingSupport/_layouts/15/Doc.aspx?sourcedoc=%7B4429C998-7588-4984-96F2-0149D8F8D938%7D&file=How%20can%20I%20convert%20a%20Fulfilled%20Product%20Activation%20Key%20(PAK)%20to%20a%20Smart%20License%20in%20Smart%20License%20Manager%20(SSM)-SS.docx&wdLOR=cD96C72CD-19BE-4DA8-8CF8-9B122FC5C5E2&action=default&mobileredirect=true) .
- PAK et périphériques qui ne sont pas marqués sur le compte Smart

Étape 1 : Connectez-vous à votre [LRP](https://software.cisco.com/software/swift/lrp/)

Étape 2 : Sélectionnez All License for User dans la liste déroulante Show en haut à gauche de la page

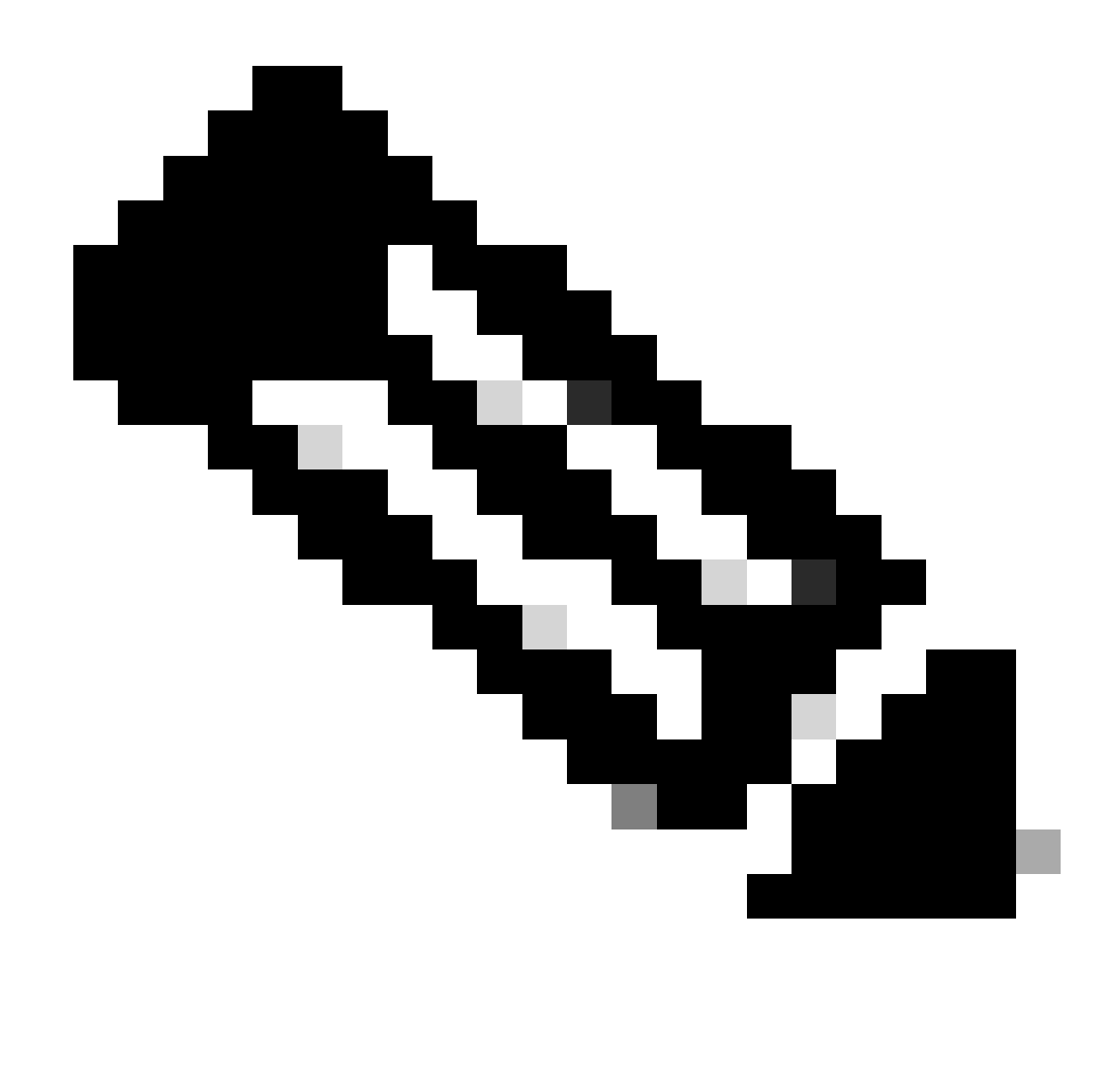

Remarque : si une association de sécurité/VA est sélectionnée, les PAK/licences attribuées à cette association de sécurité/VA sont visibles.

Étape 3 : Vous pouvez voir toutes les PAK sous votre connexion dans PAK & Tokens Tab, vous pouvez voir toutes les licences remplies dans License Tab ou Devices Tab

Étape 4 : Sélectionnez la clé PAK ou la licence que vous souhaitez convertir, cliquez sur la flèche bleue et sélectionnez Convertir en licence Smart.

Étape 5 : Sélectionnez la SA/VA et indiquez la quantité de la licence que vous souhaitez convertir.

Étape 6 : Cliquez sur Envoyer.

Si vous rencontrez un problème avec ce processus, que vous ne pouvez pas résoudre, ouvrez un dossier à l'aide de l'option de licence logicielle **Support Case Manager** en utilisant

Pour obtenir des commentaires sur le contenu de ce document, veuillez les soumettre *ici*.

## À propos de cette traduction

Cisco a traduit ce document en traduction automatisée vérifiée par une personne dans le cadre d'un service mondial permettant à nos utilisateurs d'obtenir le contenu d'assistance dans leur propre langue.

Il convient cependant de noter que même la meilleure traduction automatisée ne sera pas aussi précise que celle fournie par un traducteur professionnel.